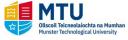

## Autumn Resit Online Payment-Student Quick Reference Guide

## Introduction

This quick reference guide contains step by step instructions on how to:

Pay Autumn Resit fees using Self Service Banner.

If you require further information, please contact the Examinations Office, email <a href="mailto:examsCork@mtu.ie">examsCork@mtu.ie</a> or phone 021 433 5049/021 433 5384.

## Step by Step Instructions – How to View your Autumn Registration/Make a Payment

- 1. If you are not already logged in open your Web Browser and type in the link to the registration System (Self Service Banner) at <a href="https://ssb.ancheim.ie/cit/">https://ssb.ancheim.ie/cit/</a>
- 2. Enter Login Details Your User ID and Password

  User ID: Enter your ID and Password and then click 'Login'

  Login Reset STUDENT password Reset Password (STAFF only)
- 4. Then Select 'Pay Autumn Resit Fees'

Pay Autumn Resit Fees
ONLY use this option to pay the €120 (flat fee) Autumn resit/exam session fee.

| 3. Select 'Student Main Menu'                                                    |                                 |
|----------------------------------------------------------------------------------|---------------------------------|
| Student Main Menu <                                                              | Click Here<br>ation Results etc |
| Then use this option to check you all modules for the autumn:                    | are registered on               |
| View Autumn Registration ◀<br>View registered modules for Autumn Examination Sit | Click Here                      |

6. The 3D Secure page appears – enter the details of

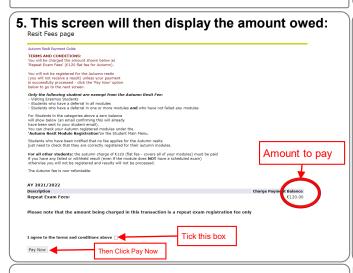

the Cardholder here:

Source V2

Please enter the following information for the

CREDIT CARD HOLDER Address, Phone and Email Details

(If the name on the card you are paying with is not your own
then other the details of the credit card holder, not yourself)

Initial information is leagued only for the payment provider in order to authenticate the card used for payment.

In information is leagued only for the payment provider in order to authenticate the card used for payment.

In information is experied only for the payment provider in order to authenticate the card used for payment.

In information is experied only for the payment provider in order to authenticate the card used for payment.

In information is experied only for the payment provider in order to authenticate the card used for payment.

In information is unto creating country code as e.g. a.l. trish mobile number will begin with 353 in the first box provided followed by the rest of the number in the second box provide

In information information Address 1::

Country States a

Country States a

Country States a

Country States a

Country States a

Country States a

Country States a

Country States a

Country States a

Country States a

Country States a

Country States a

Country States a

Country States a

Country States a

Country States a

Country States a

Country States a

Country States a

Country States a

Country States a

Country States a

Country States a

Country States a

Country States a

Country States a

Country States a

Country States a

Country States a

Country States a

Country States a

Country States a

Country States a

Country States a

Country States a

Country States a

Country States a

Country States a

Country States a

Country States a

Country States a

Country States a

Country States a

Country States a

Country States a

Country States a

Country States a

Country States a

Country States a

Country States a

Country States a

Country States a

Country States a

Country States a

Country States a

Country States a

6. Then the GlobalPayments page appears – enter the details of the card being used for payment:

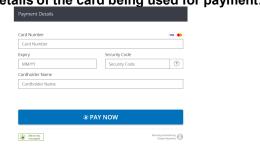

7. When the payment process is complete an email will be sent to your student email account. The email will confirm the payment if it was successful, if the payment failed the email will give this information.

8. Successful payments will show on the Online Receipt option:

- Select Term for Online Receipt

  Select a Term: AV 2021/2022 

  Select the Term
  Then Submit

  Any payments in the term will show check that your payment appears:

  But the policy by the Test (100030492)

  The but to self member the debre seed with the debre to the debre to the selection to the program available at the butther for AV 2021/2022.
- If any of your modules is missing OR if you do not wish to attempt any module in the Autumn Resit session please contact the Exams Office by email <a href="mailto:examsCork@mtu.ie">examsCork@mtu.ie</a> or phone 021 433 5049/021 433 5384.
- 10. Please Note: you should be registered for all modules for which you need to receive a result in the autumn.